# Xerox<sup>®</sup> Supplies Tracker App

# Quick Start Guide for use with the Xerox® Supplies Tracker App

#### **DES CRIPTIO N**

Xerox\* Supplies Tracker is a Xerox Gallery App. In a single click, track the delivery progress of the consumables for your Xerox solution. Within seconds, you will see on your MFP screen what stage your consumables are at and their expected delivery date.

If the items have already been delivered, you will be able to visualize proof of delivery.

No need for a PC or access to a web portal anymore! This solution works whether it is an ASR, manual or MPS solution order.

#### **Device Requirements**

Xerox® Supplies Tracker App works with the Xerox® AltaLink® Device Family and Xerox® VersaLink® Device Family. Throughout this guide, the word "device" is used synonymously and interchangeably with Multifunction Printer and Printer.

All AltaLink® and VersaLink® devices require the following:

- Xerox® Extensible Interface Platform® (EIP) must be enabled. Devices must support EIP 3.7 or higher.
- Devices must support s can and print.
- Xerox® ConnectKey® App Installation (Weblet Install Policy) must be enabled.
- Ensure the device can communicate with the Internet.

#### Note:

Some networks require a proxy to communicate with the Internet.

If Verification of SSL is enabled on the device, ensure the security certificates are loaded on the device.

By default, the Xerox Solutions Certificates are preloaded on all 2016 Xerox® ConnectKey® Technology-enabled AltaLink® and VersaLink® devices.

For more information on the settings above, refer to the Xerox App Gallery Online Support at: https://www.support.xerox.com/support/xerox-app-gallery.com

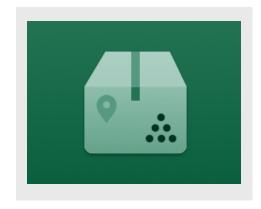

#### INSTALLING SUPPLIES TRACKER

The following procedure assumes you have created a Xerox App Gallery account. If you do not have access to a Xerox App Gallery account, refer to the Xerox App Gallery Quick Start Guide for instructions on creating an account.

For detailed instructions on adding a device and adding or installing Apps to your Xerox App Gallery account, see the documentation links at the end of this guide.

**Note:** The use of this apprequires the customer to have an existing service contract with a Xerox partner or Xerox and is only available in select geographies.

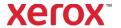

### Xerox<sup>®</sup> Supplies Tracker

## INSTALL GALLERY APPS FROM THE XEROX APP GALLERY WEB PORTAL

- Go to the Xerox App Gallery URL: https://appgallery.services.xerox.com
- 2. Select Log In.
- 3. Enter a valid Email and Password.
- 4. On the devices tab, add a Multifunction Printer.
- 5. On the All Apps tab, select the desired app.
- 6. Select the Install button.
- 7. Accept the App End User License Agreement (EULA).
- 8. Click Agree.
- 9. Select the device(s) that you would like to trial the App on and then select Install.

### HOW TO USE XEROX® SUPPLIES TRACKER

- 1. From the Xerox® Device home screen, open **Supplies Tracker**.
- 2. You will be presented with a list of orders.
- 3. You can search for an order or click on it to view its details.
- 4. The order detail screen displays various information about the status and content of the order. You can click on the "track shipment" button to access the different stages of the delivery.
- When available, you can click on the "Proof of Delivery" button to display the proof of delivery and optionally print it

#### SUPPORT

Xerox App Gallery Knowledge Base

https://www.support.xerox.com/support/xeroxapp-gallery/support/enus.html

Xerox App Gallery Documentation

https://www.support.xerox.com/support/xeroxapp-gallery/documentation/enus.html

Customer Support Site

https://captureandcontent.support.xerox.com

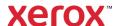